## Looking up Grants in Your Unit

There are two ways to look up grants: Grant Citations or Grants. Typically, Grant Citations is more helpful. However, to view all of a Grant Citation's *details*, you will need to run the Annual Activity Report for your college faculty for the period in question.

## Grant Citations

1. In the sidebar under the *Administration* section, click **Reports**

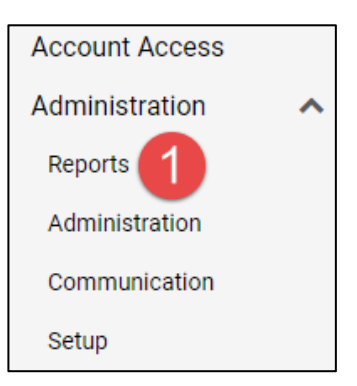

2. Under **Reports**, in the *Administrative Reports* section, select Grant Citations

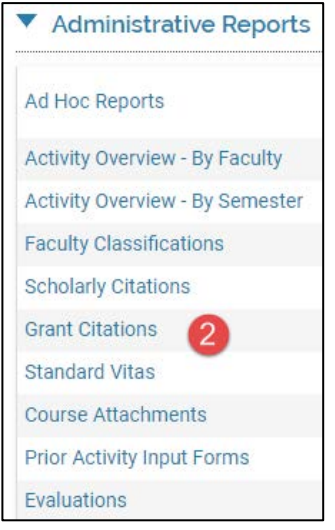

- 3. Select the parameters of your search in this order:
	- a. Confirm the faculty you wish to include (typically those who are current, FT TT/tenured)

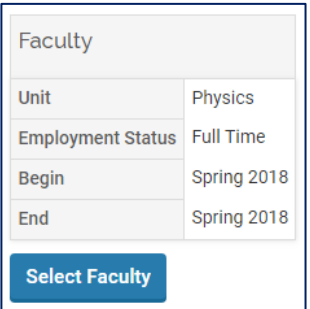

- b. Confirm the date range and Grant Status you wish to include in the search. Options for Grant Status are:
	- i. Submitted Denied Funding
	- ii. Completed (included by default)
	- iii. Funded In Progress (included by default)
	- iv. Submitted for Review
	- v. In Preparation Not Submitted
- c. If desired, use the **Activity Classifications** menu in the *Details* box to focus on OSP or non-OSP records only. (The default behavior is *all* grants of either type.)

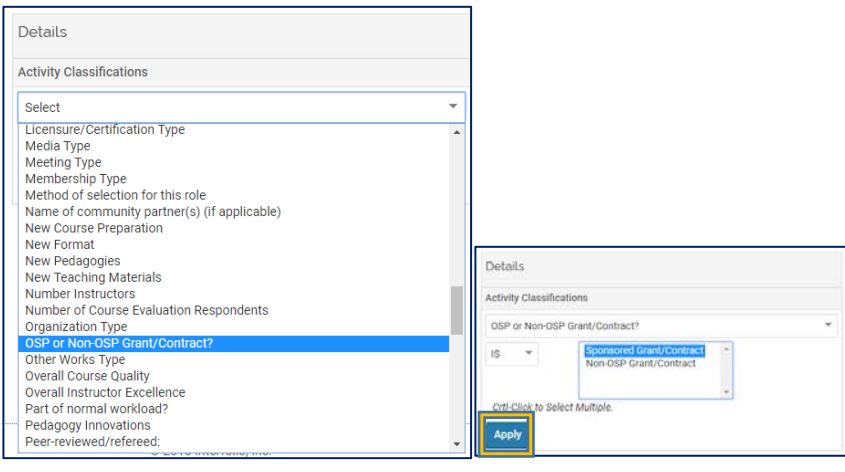

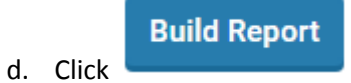

- 4. To export, find the **Actions** menu in the upper-right corner of your account and choose and export option:
- 5.

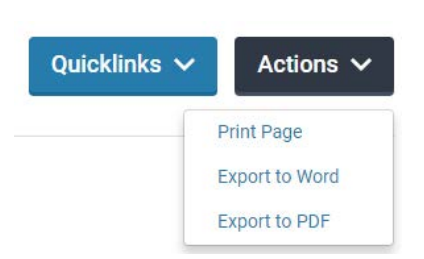

## Grants

- 1. Under the *Admin* tab, click **Reports**
- 2. Under **Reports**, in the *Activity Reports* section, select Grants
- 3. Select the parameters of your search in this order:
	- a. Confirm the faculty you wish to include (typically those who are current, FT TT/tenured)

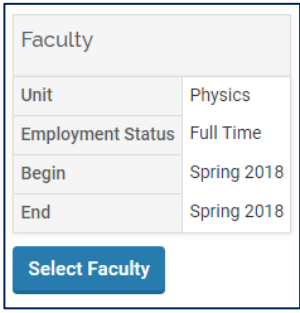

- b. Leave **Funding Type** as "All"
- c. Confirm the date range and Grant Status you wish to include in the search. Options for Grant Status are:
	- i. Submitted Denied Funding
	- ii. Completed
	- iii. Funded In Progress
	- iv. Submitted for Review
	- v. In Preparation Not Submitted
- d. If desired, use the **Activity Classifications** menu in the *Details* box to focus on OSP or non-OSP records only. (The default behavior is *all* grants listed in the system.)

## **Build Report**

- 4. Click
- 5. The report will begin with a unit-wide number; use the down arrow to expand to listing by faculty. \* Amounts in USD

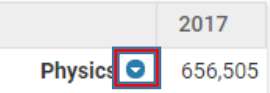

6. Clicking on the individual faculty member's name will call up their "Standard CV" which is a generic university vita.